# **DrayTek**

## *VPN LAN-to-LAN IPSec Protocol*

DrayTel

Your reliable networking solutions partner

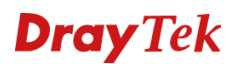

### **VPN LAN-to-LAN**

De DrayTek producten beschikken over een geïntegreerde VPN server. Hierdoor kan een VPN tunnel gemaakt worden naar uw netwerk, zonder dat hiervoor een VPN server in het netwerk vereist is. VPN biedt een beveiligde verbinding over het internet naar uw eigen netwerk.

Er zijn verschillende vormen van VPN. DrayTek ondersteunt PPTP, L2TP, IPSec en SSL. Van deze protocollen is PPTPde minst beveiligde vorm van VPN. IPSec biedt een betere beveiliging door een encryptie die continu veranderd. L2TP is, in combinatie met IPSec, de meest veilige vorm van VPN. Helaas is dit ook de reden dat het protocol moeilijk in gebruik is. Momenteel is IPSec de meest gebruikte vorm bij het opzetten van een LAN-to-LAN VPN tunnel.

Beveiliging van de VPN tunnel gebeurt door de verschillende encryptie protocollen. DrayTek ondersteunt DES, 3DES, AES. Standaard adviseren wij gebruik te maken van AES with encryption, dit is de meest veilige encryptie methode die je kunt gebruiken bij het opzetten van een VPN verbinding.

Met de DrayTek routers is het mogelijk twee netwerken transparant te koppelen. Dit kan door gebruik te maken van de LAN-to-LAN VPN. Met deze VPN tunnel wordt de verbinding opgezet tussen twee routers.

In deze handleiding zullen we ingaan op het opzetten van een LAN-to-LAN VPN verbinding doormiddel van het IPSec protocol.

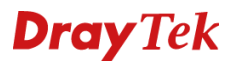

### **Situatie**

Een bedrijf heeft twee vestigingen die beide op elkaars netwerk moeten werken. U moet hiervoor een VPN verbinding opzetten zodat ze probleemloos met elkaar kunnen communiceren. Om een VPN verbinding op te zetten heeft u onderstaande gegevens nodig:

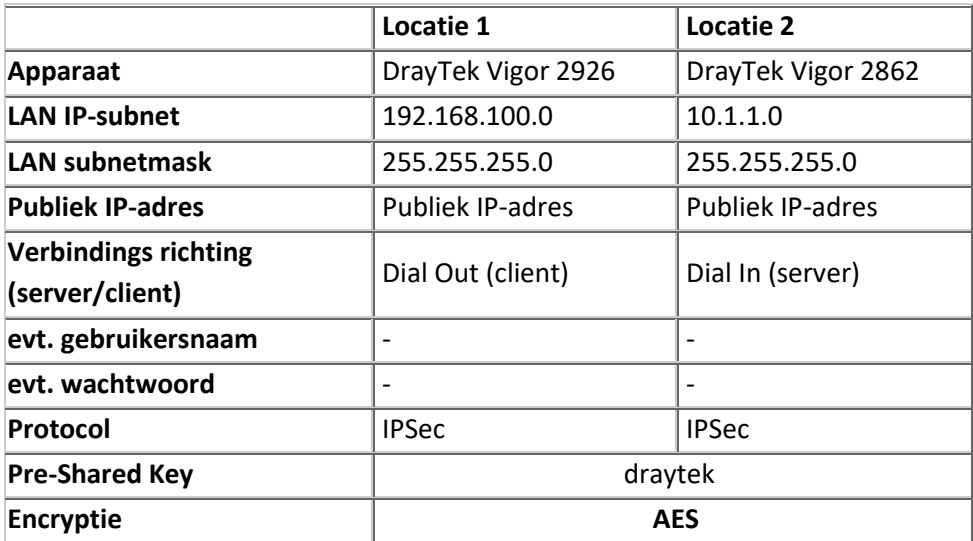

Aangezien het hier om een IPSec verbinding gaat moet u eerst controleren of deze functie wel geactiveerd is. Dit kunt u doen bij VPN and Remote Access >> Remote Access Control.

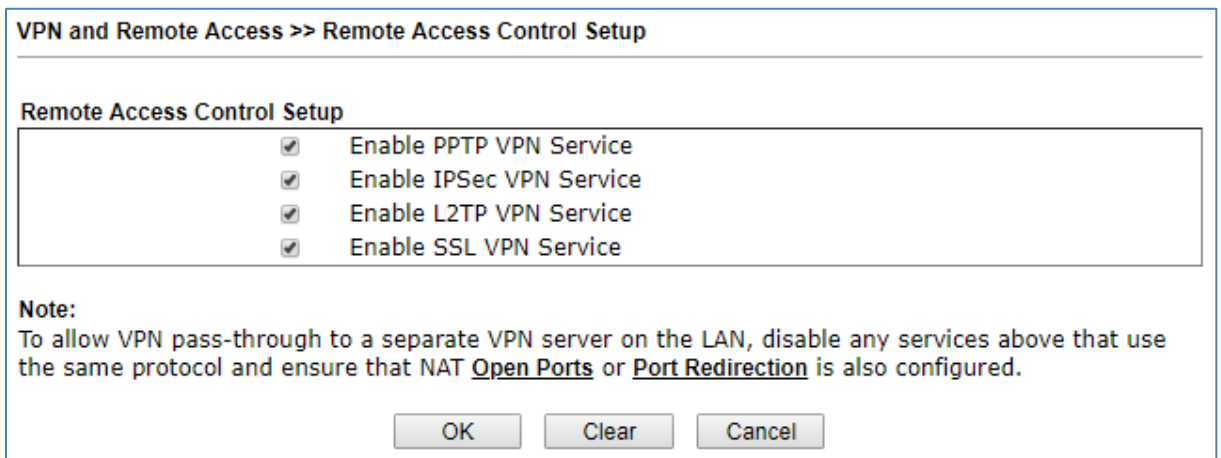

Belangrijk: Indien een DrayTek router reeds achter een bestaand netwerk(NAT) staat zal deze DrayTek de Dial Out verbinding op moeten zetten.

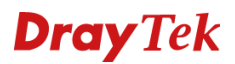

### **DrayTek Vigor 2926 series**

In het hoofdmenu van de DrayTek gaat u naar VPN and Remote Access hier klikt u vervolgens op LAN to LAN.

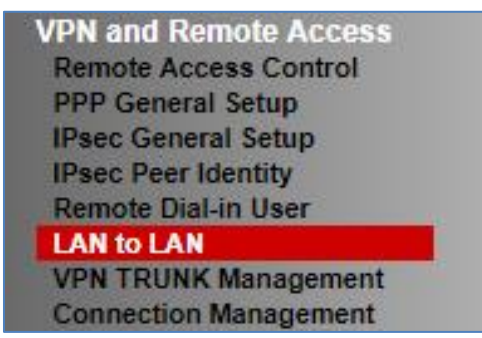

U krijgt een nieuw scherm te zien waarin u een lijst ziet met lege profielen. U klikt op een van de indexnummers om een nieuw profiel aan te maken.

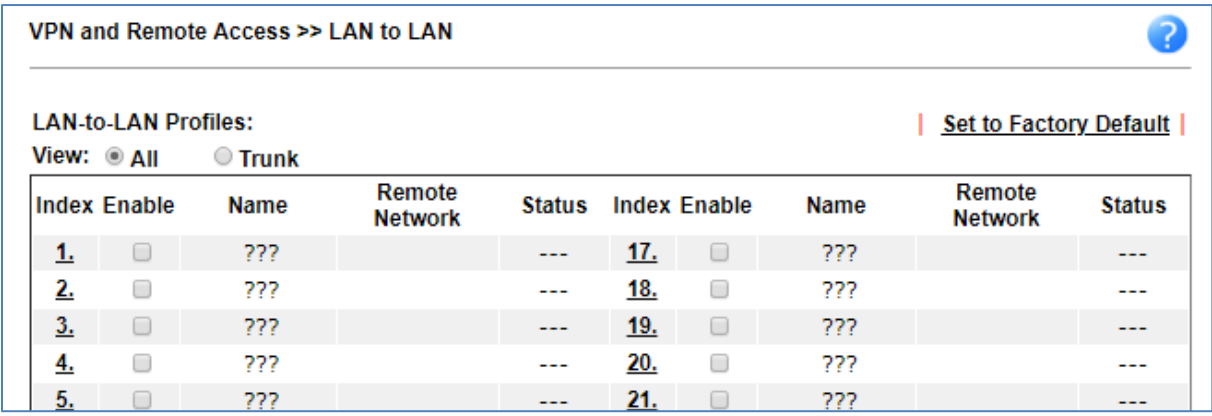

Als eerste vinkt u Enable this profile aan om het profiel te activeren. Geef vervolgens een bijpassende naam aan dit profiel. Aangezien het hier om een Dial out profiel gaat, zet u de Call Direction op Dial-Out. Ook vinkt u Always On aan zodat de VPN Tunnel altijd online moet blijven. Always On kunt u alleen gebruiken bij een Dial Out verbinding.

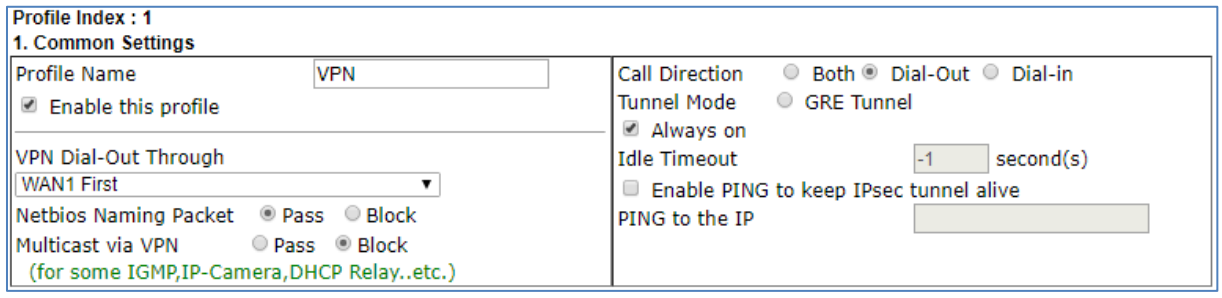

### **Dray** Tek

U gaat daarna naar punt 2: Dial Out Settings. Als eerste geeft u aan dat het om een IPSec tunnel gaat, u kunt dan nog aangeven of u op basis van IKEv1 of IKEv2 een VPN wil opzetten. Bij Server IP/Host Name for VPN geeft u het publieke adres op van de andere locatie, dit is het WAN IP-adres welke de DrayTek Vigor 2862 ontvangt op zijn WAN poort. Let er wel op dat dit een publiek IP-adres moet zijn.

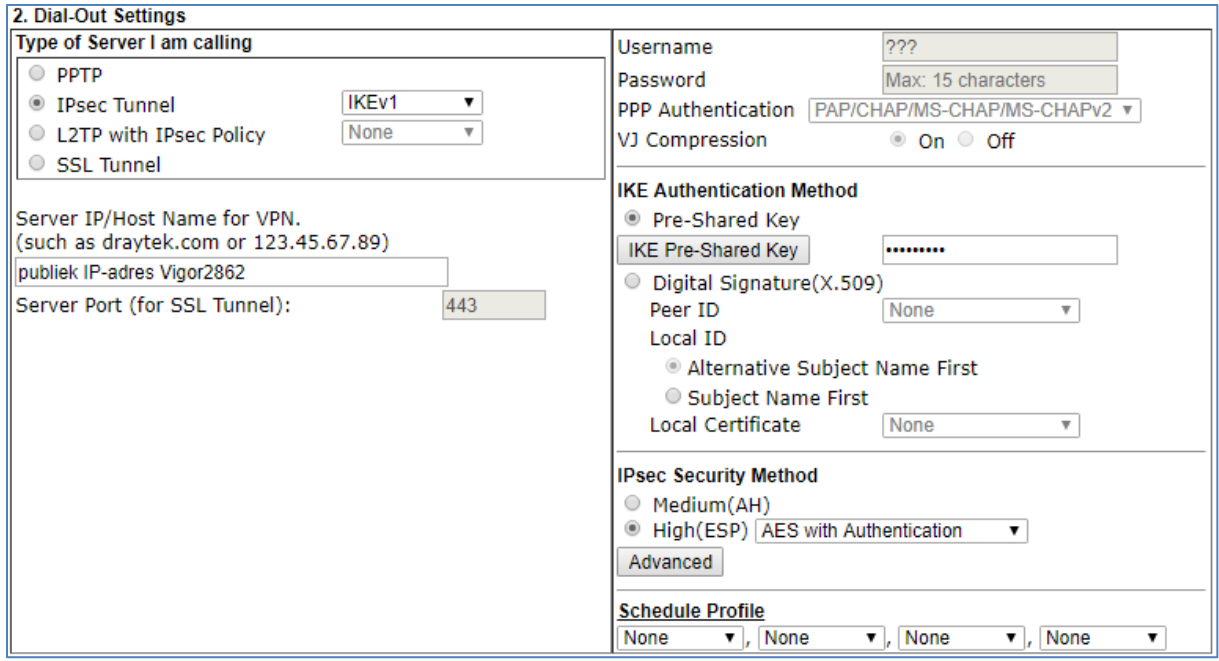

Vervolgens geeft u nog een Pre Shared Key op, dit kan door op IKE Pre-Shared Key te klikken. U krijgt een pop-up scherm te zien waarin u tweemaal de Pre-Shared Key moet invullen. Deze key moet hetzelfde zijn als bij de andere locatie. Na het opgeven van deze key geeft u de IPSec Security Method aan. We gaan in dit geval voor High (ESP) AES with Authentication.

De Dial In Settings hoeft u niet te configureren bij een Dial Out profiel.

Ga door naar punt 5: TCP/IP Network Settings. Hier geeft u het Remote Network IP op van de DrayTek Vigor 2862. Dit betreft het LAN subnet van de Vigor 2862 Klik vervolgens op OK om het profiel op te slaan.

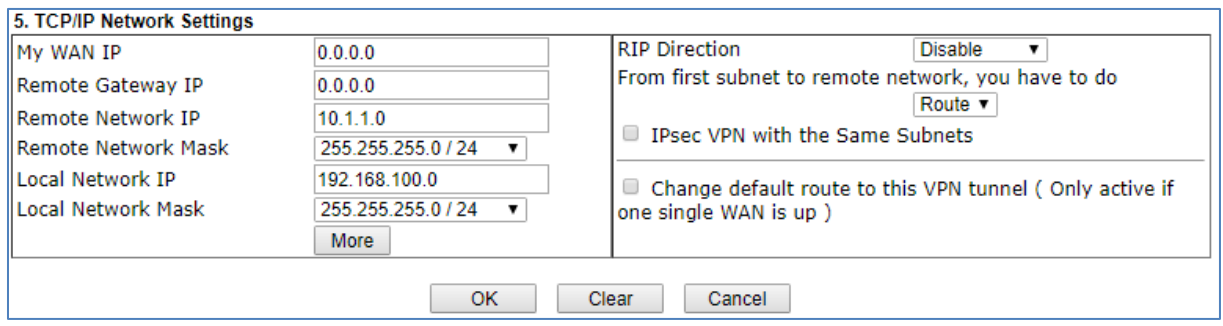

Belangrijk: My WAN IP en Remote Gateway IP kunt u op 0.0.0.0 laten staan, beide adressen zijn namelijk reeds bekend bij de DrayTek.

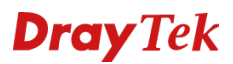

### **DrayTek Vigor 2862 series**

In het hoofdmenu van de DrayTek gaat u naar VPN and Remote Access. Klik vervolgens op LAN to LAN.

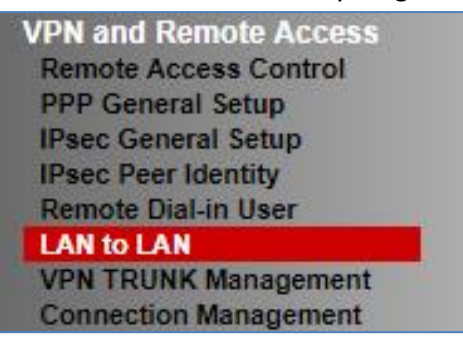

U krijgt een nieuw scherm te zien waarin u een lijst ziet met lege profielen. Omdat u een nieuw profiel wilt aanmaken, klikt u op een van deze Index nummers.

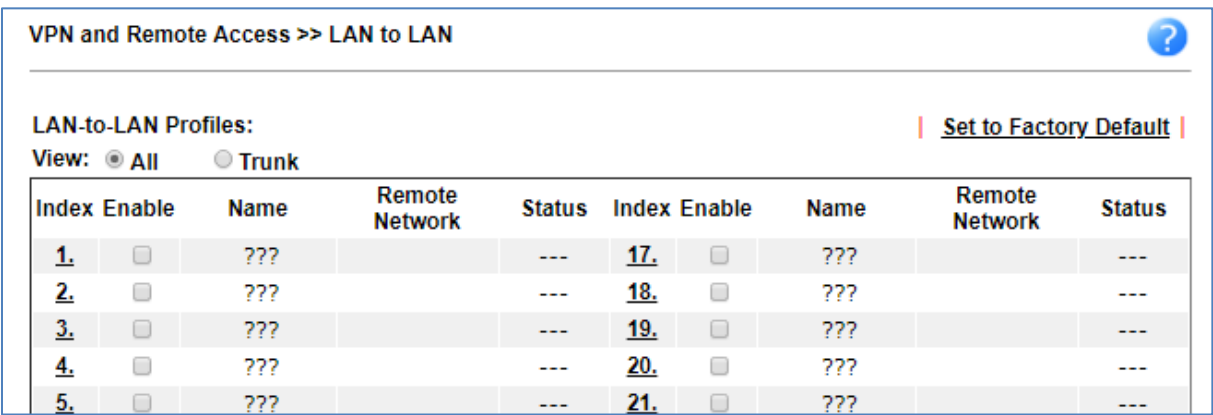

Aangezien het hier om een Dial In profiel gaat hoeft u het Dial Out profiel niet te configureren. U zet als eerste weer een vinkje bij Enable this profile. Hierna selecteert u Dial-In als Call Direction en gaat naar Punt 3. Dial In Settings.

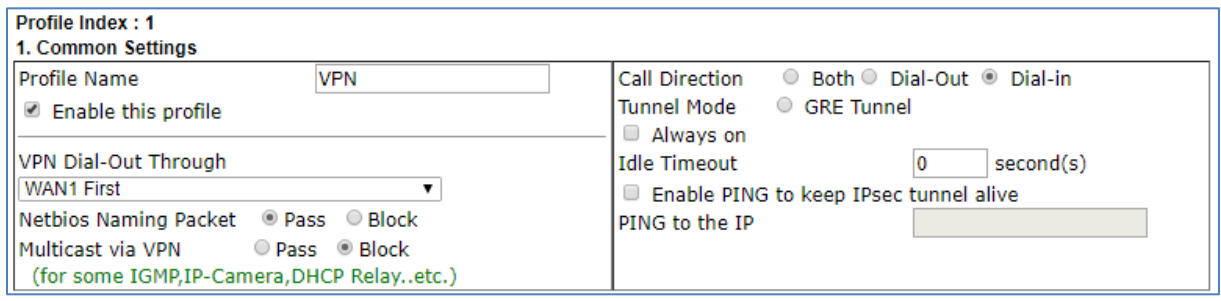

Belangrijk: Always on kunt u niet selecteren bij een Dial-In profiel, wel kunt u de Idle Timeout op 0 seconden zetten. Zodoende zal deze DrayTek de VPN tunnel niet verbreken indien er geen activiteit plaats vindt.

### **Dray** Tek

Bij de Dial-In Settings geeft u aan dat het om een IPSec Tunnel gaat, tevens geeft u bij Pre-Shared Key de key op die u bij de DrayTek Vigor 2926 ook hebt opgegeven. Zet een vinkje bij Specify Remote VPN Gateway en vul bij Peer VPN Server IP het publieke IP-adres in van de DrayTek Vigor 2926. Zorg er daarnaast voor dat AES geselecteerd is bij IPSec Security Method.

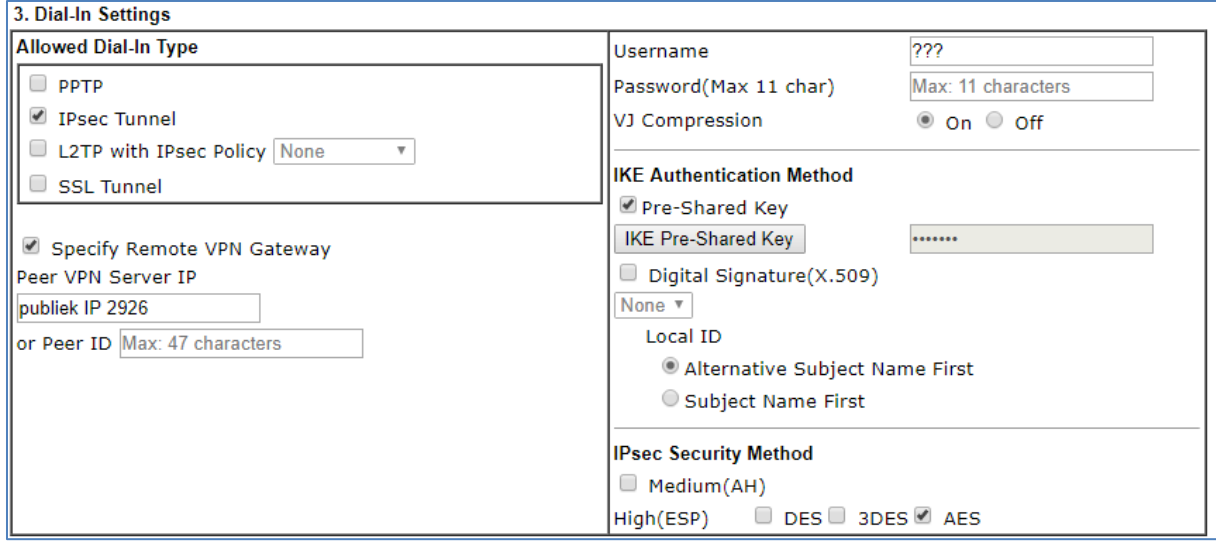

Geef bij Remote Network IP het LAN IP Subnet op van de DrayTek Vigor 2926.

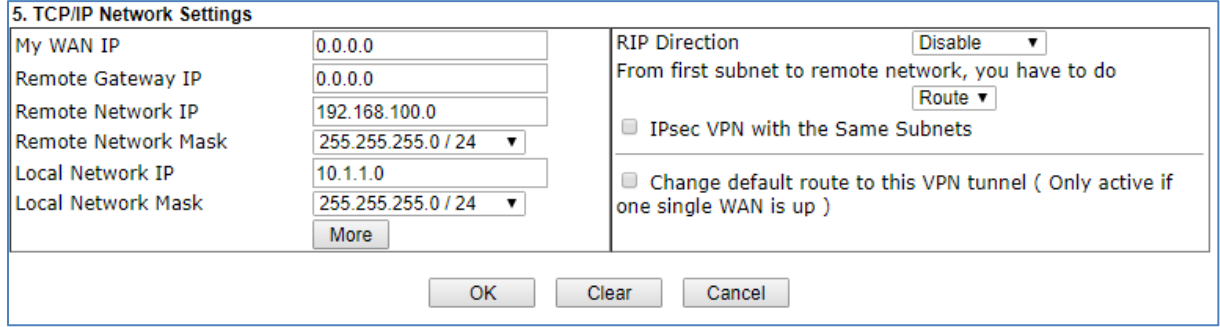

Vervolgens kunt u bij VPN and Remote Access >> Connection Management controleren of de VPN tunnel succesvol online is gekomen. Bij een Always On VPN tunnel zal de DrayTek automatisch de VPN tunnel opzetten.

Wanneer u geen Always On gebruikt dient u de VPN tunnel zelf te initiëren middels de Dial knop bij Connection Management. Deze Dial functie kan alleen aan de Dial Out kant gedaan worden.

### **Dray** Tek

### **Voorbehoud**

We behouden ons het recht voor om deze en andere documentatie te wijzigen zonder de verplichting gebruikers hiervan op de hoogte te stellen. Afbeeldingen en screenshots kunnen afwijken.

### **Copyright verklaring**

© 2019 DrayTek. Alle rechten voorbehouden. Niets uit deze uitgave mag worden vermenigvuldigd, opgeslagen in een geautomatiseerd gegevensbestand, of openbaar gemaakt, in enige vorm of op enige wijze, hetzij elektronisch, mechanisch, door fotokopieën, opnamen, of enige andere manier, zonder voorafgaande toestemming van de uitgever.

Voor zover het maken van kopieën uit deze uitgave is toegestaan op grond van artikel 16B Auteurswet 1912 j° het Besluit van 20 juni 1974, St.b. 351, zoals gewijzigd bij Besluit van 23 augustus 1985, St.b. 471 en artikel 17 Auteurswet 1912, dient men de daarvoor wettelijk verschuldigde vergoedingen te voldoen aan de Stichting Reprorecht. Voor het opnemen van gedeelte(n) uit deze uitgave in bloemlezingen, readers of andere compilatie- of andere werken (artikel 16 Auteurswet 1912), in welke vorm dan ook, dient men zich tot de uitgever te wenden.

Ondanks alle aan de samenstelling van deze handleiding bestede zorg kan noch de fabrikant, noch de auteur, noch de distributeur aansprakelijkheid aanvaarden voor schade die het gevolg is van enige fout uit deze uitgave.

### **Registreren**

U kunt via www.draytek.nl/registratie uw product registreren. Geregistreerde gebruikers worden per e-mail op de hoogte gehouden van nieuwe firmware versies en ontwikkelingen.

### **Trademarks**

Alle merken en geregistreerde merken zijn eigendom van hun respectievelijke eigenaren.